Verze 1.0 09/10

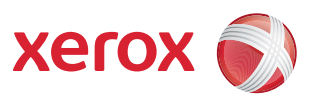

# Xerox® ColorQube™ 9301/9302/9303 Internetové služby

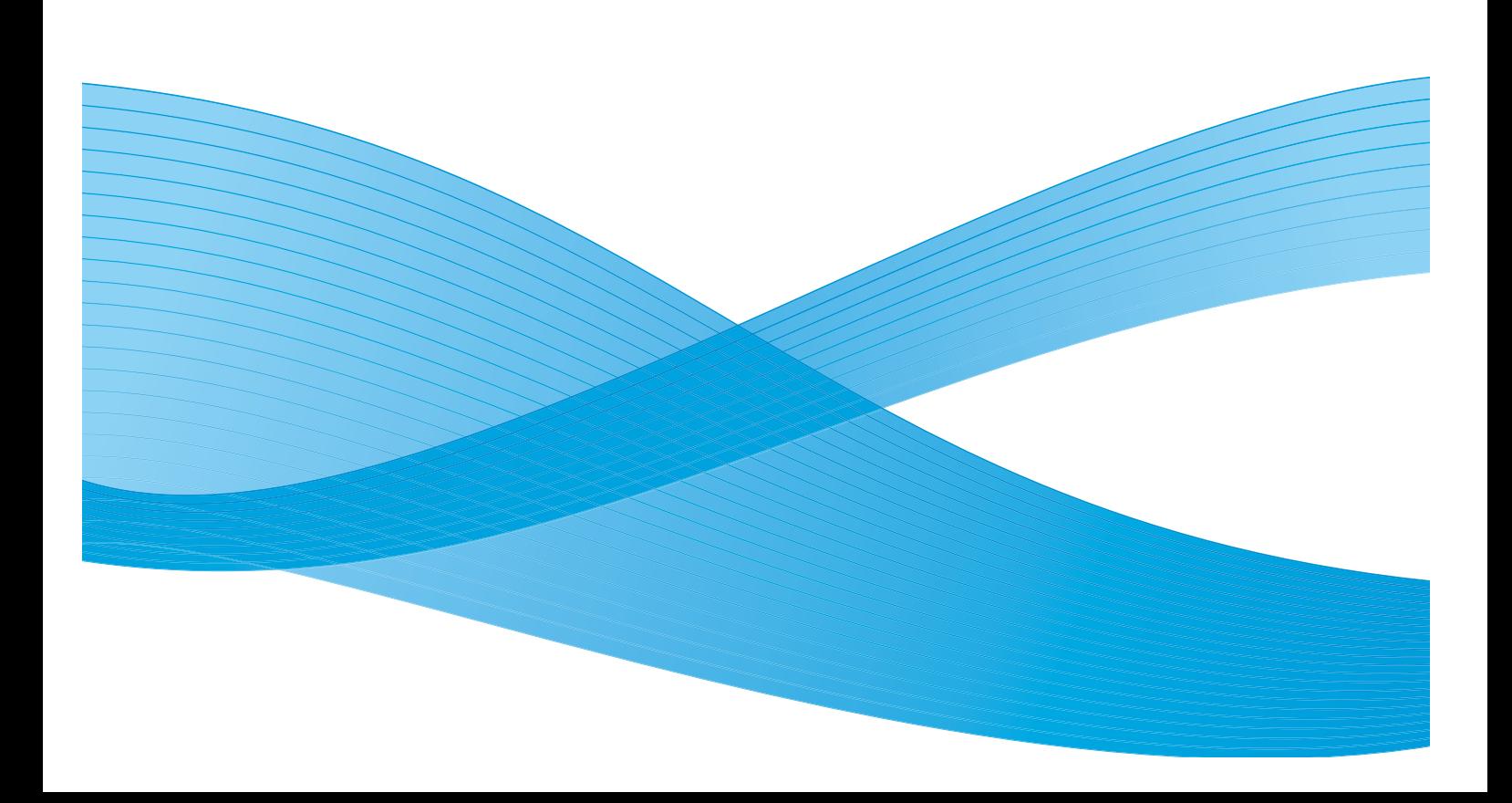

©2010 Xerox Corporation. Všechna práva vyhrazena. Nepublikovaná práva vyhrazena podle zákonů Spojených států na ochranu autorských práv. Obsah této publikace nesmí být v žádné podobě reprodukován bez svolení společnosti Xerox Corporation.

XEROX®, XEROX and Design® a ColorQube® jsou ochrannými známkami společnosti Xerox Corporation ve Spojených státech a dalších zemích.

V tomto dokumentu jsou pravidelně prováděny změny. Změny, technické nepřesnosti a typografické chyby budou opraveny v pozdějších vydáních.

Verze dokumentu 1.0: září 2010

# Obsah

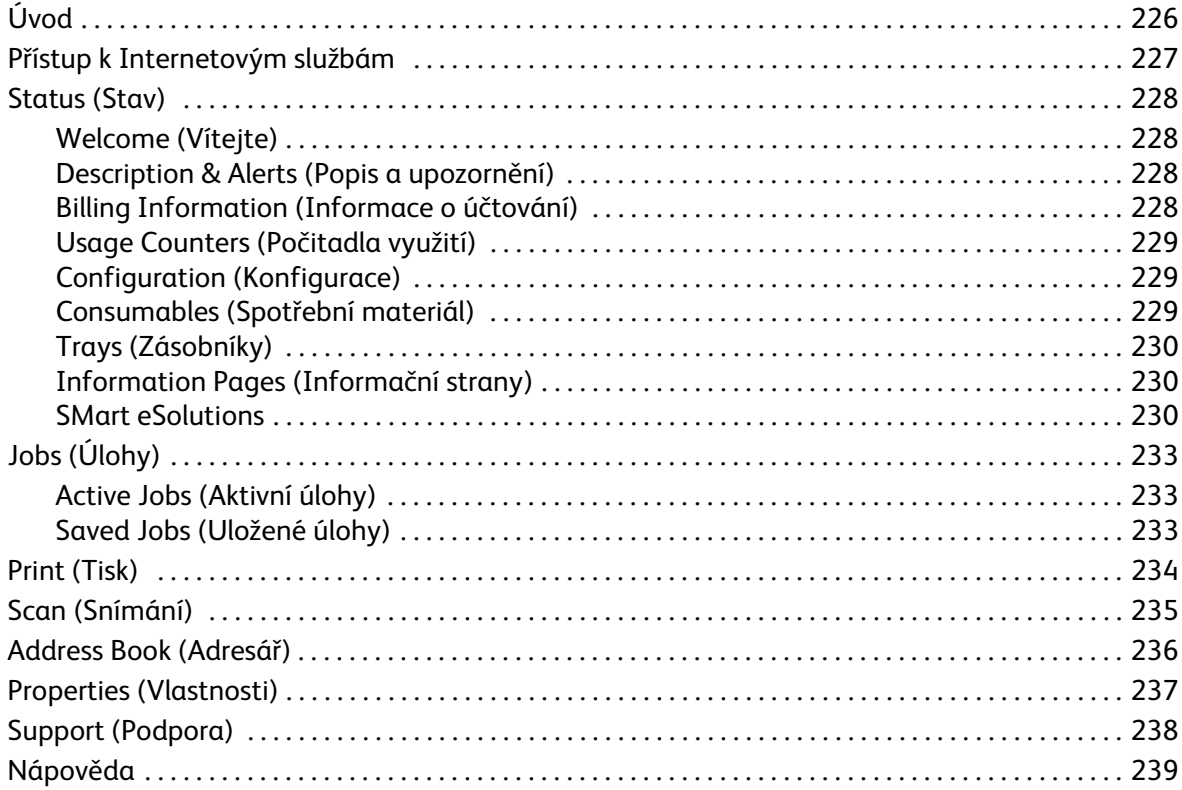

# <span id="page-3-0"></span>Úvod

Internetové služby používají integrovaný server HTTP na zařízení. Díky tomu lze se zařízením ColorQube™ 9301/9302/9303 komunikovat pomocí webového prohlížeče a přistupovat k Internetu nebo intranetu.

K zařízení lze přímo přistupovat zadáním jeho adresy IP jako adresy URL (Universal Resource Locator) v prohlížeči.

Pomocí Internetových služeb mohou uživatelé provádět mnoho činností včetně následujících:

- Zjišťování stavu přístroje, informací o účtování a stavu spotřebního materiálu
- Odesílání tiskových úloh přes Internet nebo intranet
- Vytvoření veřejného adresáře importem existujícího adresáře nebo přidáním jednotlivých záznamů
- Vytváření, úpravy a mazání šablon snímání v síti
- Přizpůsobení nastavení zařízení, jako je Úspora energie, Zásobníky papíru a Časová prodleva

Všechny dostupné funkce jsou popsány v nápovědě k Internetovým službám.

# <span id="page-4-0"></span>Přístup k Internetovým službám

Před připojením k Internetovým službám je nutno zařízení fyzicky připojit k síti se zapnutými protokoly TCP/IP a HTTP. Potřeba je také funkční pracovní stanice s přístupem na *Internet TCP/IP* nebo *intranet*. Přístup k Internetovým službám:

- 1. Otevřete na pracovní stanici webový prohlížeč.
- 2. Do pole URL zadejte text http:// a adresu IP zařízení. Příklad: Pokud je adresa IP 192.168.100.100, zadejte do pole URL následující text: http://192.168.100.100.

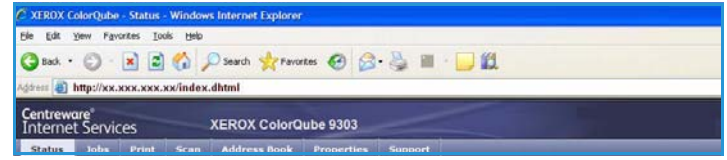

3. Stiskněte klávesu **Enter**. Otevře se domovská stránka. Zobrazí se možnosti Internetových služeb pro zařízení.

Poznámka Adresu IP zařízení zjistíte tak, že vytisknete sestavu konfigurace. Pokyny najdete v příručce Stav přístroje a úloh.

# <span id="page-5-0"></span>Status (Stav)

Možnost *Status* (Stav) poskytuje informace o zařízení.

### <span id="page-5-1"></span>Welcome (Vítejte)

Na stránce Welcome (Vítejte) jsou uvedeny informace o nastavení a instalaci zařízení.

Po přečtení této stránky ji můžete vypnout pomocí zaškrtávacího políčka **Don't Show Welcome Page again** (Uvítací stránku již nezobrazovat).

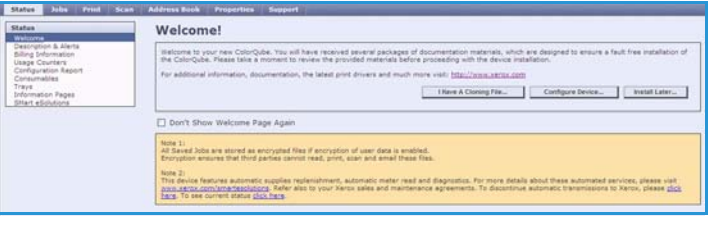

## <span id="page-5-2"></span>Description & Alerts (Popis a upozornění)

Popis všech problémů a *upozornění* souvisejících se zařízením.

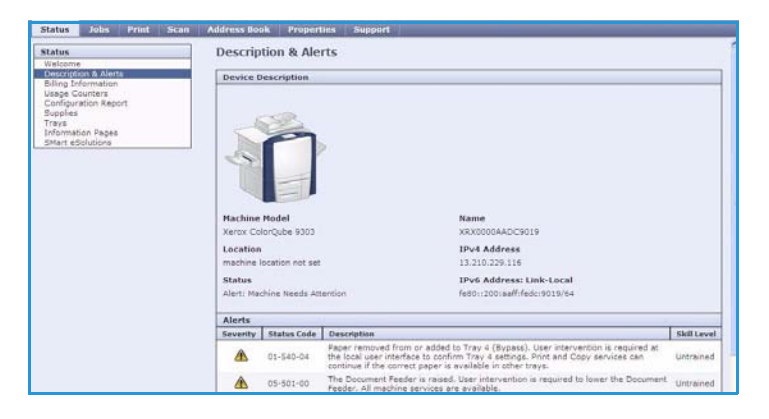

## <span id="page-5-3"></span>Billing Information (Informace o účtování)

Poskytuje výrobní číslo zařízení, počet vytištěných černobílých stran a počet vytištěných barevných stran.

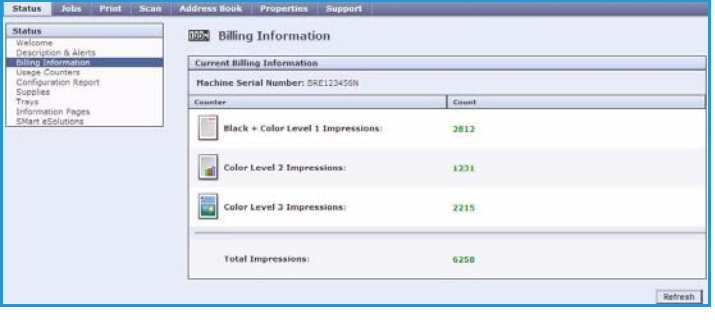

## <span id="page-6-0"></span>Usage Counters (Počitadla využití)

Poskytuje podrobnější informace o využití zařízení, jako například počet zkopírovaných listů, počet vytištěných listů, počet faxů a počet velkoformátových listů.

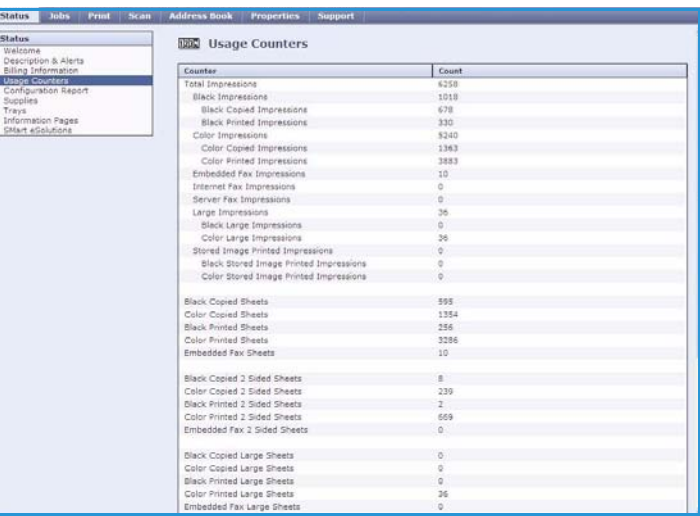

### <span id="page-6-1"></span>Configuration (Konfigurace)

V této části je zobrazena konfigurace zařízení a možnost vytisknout sestavu konfigurace.

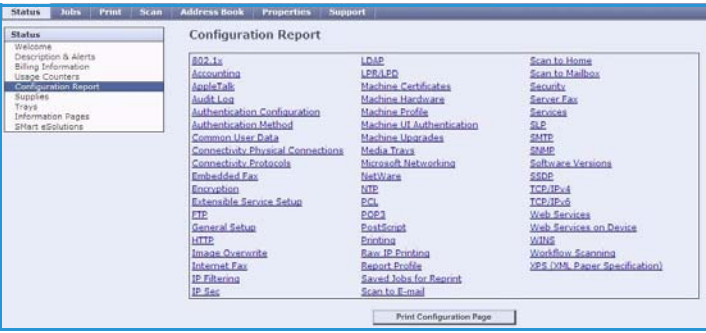

## <span id="page-6-2"></span>Consumables (Spotřební materiál)

Zde se zobrazují informace o životnosti spotřebního materiálu zařízení, jako jsou inkoustové kostky a čisticí jednotka.

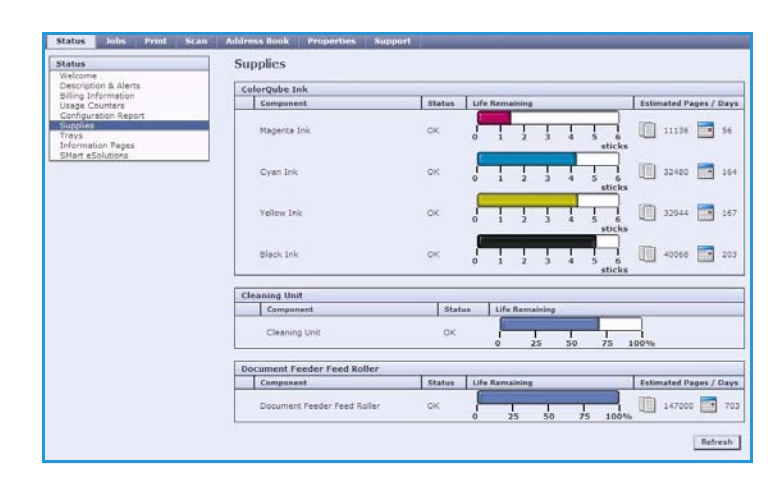

## <span id="page-7-0"></span>Trays (Zásobníky)

V této oblasti se zobrazují informace o stavu všech zásobníků papíru. Také nabízí informace o médiích a nastavení zásobníku.

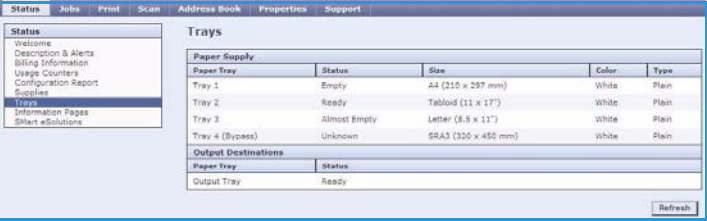

## <span id="page-7-1"></span>Information Pages (Informační strany)

Pomocí této možnosti lze vytisknout jednotlivé příručky, které obsahují informace o službách a funkcích zařízení ColorQube™ 9301/9302/9303.

K dispozici jsou také ukázkové strany, které slouží ke kontrole kvality a nastavení barev.

Vyberte požadovanou příručku nebo ukázkovou stranu a stiskněte tlačítko **Print** (Tisk).

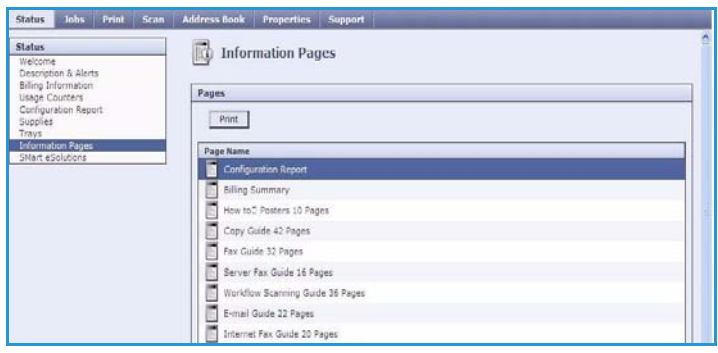

#### <span id="page-7-2"></span>SMart eSolutions

Funkce SMart eSolutions nabízí možnost automatického odesílání dat společnosti Xerox, která se používají k účtování, sledování a doplňování spotřebního materiálu a řešení problémů.

Možnost SMart eSolutions nabízí následující funkce:

- **Meter Assistant™** automaticky odesílá údaje z počitadla společnosti Xerox ze síťových zařízení. Tím končí potřeba ručního shromažďování a hlášení údajů z počitadla.
- **Supplies Assistant™** spravuje inkoust a spotřební komponenty pro zařízení a sleduje aktuální využití.

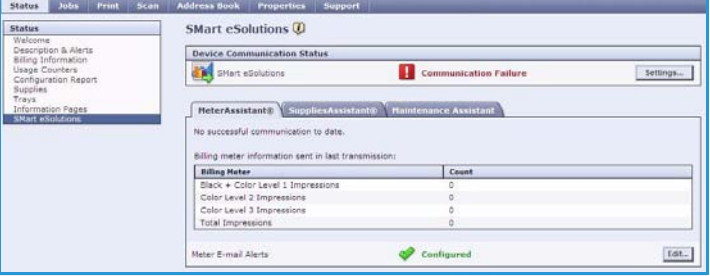

• **Maintenance Assistant** – sleduje zařízení a předává informace o diagnostice společnosti Xerox prostřednictvím sítě. Nástroj Maintenance Assistant lze použít také k vedení online relace řešení potíží se společností Xerox a ke stahování informací o výkonu zařízení.

#### **Meter Assistant™**

Nástroj Meter Assistant™ poskytuje podrobné informace včetně dat, času a počtu stran odeslaných při posledním přenosu účtování. Údaje z počitadla jsou zaznamenány v systému správy služeb Xerox. Používá se k fakturování účtovaných služeb a také k hodnocení využití spotřebního materiálu vzhledem k výkonu tiskárny.

E-mailová upozornění lze nastavit na upozorňování při následujících změnách:

- **Billing meter reads reported** (Ohlášení údajů z počitadla) upozornění bude vydáno při odečtení údajů z počitadla. Zařízení lze nastavit tak, aby automaticky poskytovalo údaje z počitadla při obdržení požadavku z komunikačního serveru Xerox.
- **SMart eSolutions enrollment is cancelled** (Zrušení registrace služby SMart eSolutions) upozornění bude vydáno při změně stavu z hodnoty Enrolled (Zapsán) na Not Enrolled (Nezapsán).
- **SMart eSolutions communication error has occurred** (Chyba v komunikaci se službou SMart eSolutions) – upozornění bude vydáno při chybě v komunikaci.

Informace o konfiguraci nastavení nástroje Meter Assistant™ najdete v příručce System Administrator Guide (Příručka správce systému).

#### **Supplies Assistant™**

Nástroj Supplies Assistant™ umožňuje proaktivně spravovat inkoust a spotřební komponenty pro zařízení. Díky tomu vás spotřební materiál nikdy nedojde. Sleduje využití spotřebního materiálu a automaticky objednává spotřební materiál v závislosti na aktuálním využití.

**SMart eSolutions** Device Communication Status<br>And SMart eSolutions Communication Failure Settings... MeterAssistant® SuppliesAssistant® H No successful commun ColorQube Ink Black Ink<br>Cyan Ink<br>Magenta Ink<br>Yellow Ink Componen aning Unit<br>cument Feeder Feed Roll

Také lze zobrazit nejnovější informace

o využití spotřebního materiálu odeslané společnosti Xerox. Pomocí tlačítka **Refresh** (Obnovit) lze zobrazit nejnovější informace.

Informace o konfiguraci nastavení nástroje Supplies Assistant™ najdete v příručce System Administrator Guide (Příručka správce systému).

#### **Maintenance Assistant**

Nástroj Maintenance Assistant sleduje zařízení a upozorňuje oddělení podpory společnosti Xerox na možné problémy. Automatizuje upozornění, řešení problémů a opravy, čímž minimalizuje prodlevy zařízení.

• Pokud dojde k problému, můžete pomocí možnosti **Send Diagnostics Information to Xerox...** (Odeslat

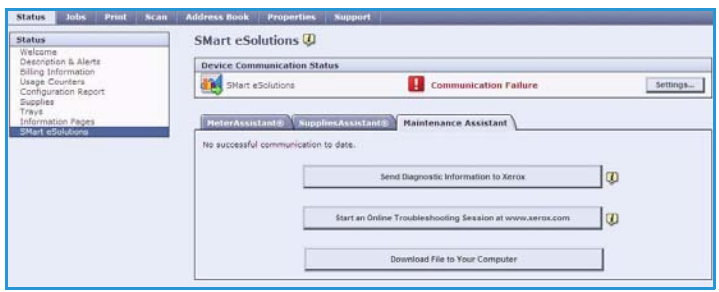

diagnostické informace do společnosti Xerox...) okamžitě odeslat informace společnosti to Xerox, která vám pomůže s vyřešením problému.

- Pomocí tlačítka **Start an Online Troubleshooting session at www.xerox.com...** (Zahájit relaci řešení problémů na webové stránce www.xerox.com.) lze přejít na webovou stránku společnosti Xerox a požádat o radu ohledně řešení problémů se zařízením.
- Tlačítko **Download File to Your Computer...** (Stáhnout soubor do počítače...) slouží k uložení nebo zobrazení souboru CSV, který obsahuje podrobné informace o využití zařízení a jakýchkoli problémech, ke kterým na zařízení došlo.
- Pomocí tlačítka **Refresh** (Obnovit) lze zobrazit nejnovější informace o stavu.

Informace o konfiguraci nastavení nástroje Maintenance Assistant najdete v příručce System Administrator Guide (Příručka správce systému).

# <span id="page-10-0"></span>Jobs (Úlohy)

Možnost *Jobs* (Úlohy) poskytuje informace o všech nedokončených úlohách v *seznamu úloh* na zařízení a o uložených úlohách.

## <span id="page-10-1"></span>Active Jobs (Aktivní úlohy)

Tato volba umožňuje zkontrolovat stav úlohy. Seznam *Incomplete Jobs* (Nedokončené úlohy) uvádí seznam aktuálních úloh a jejich stav.

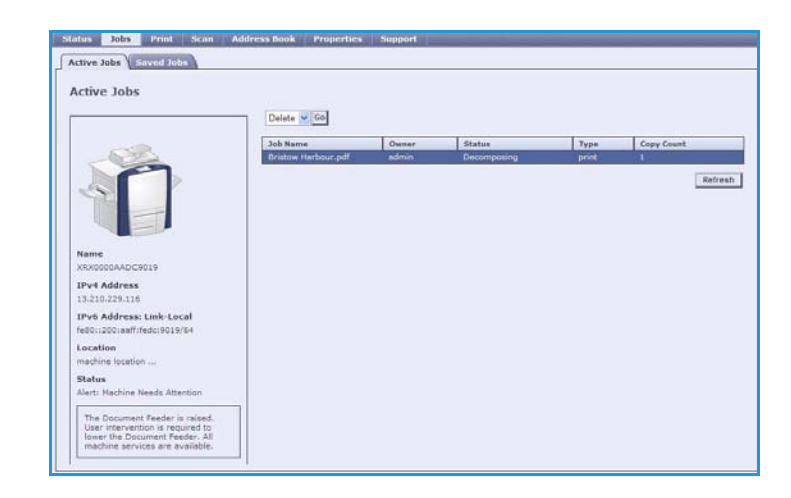

## <span id="page-10-2"></span>Saved Jobs (Uložené úlohy)

Pomocí volby *Saved Jobs* (Uložené úlohy) lze přistupovat k úlohám, které byly uloženy do paměti zařízení. *Uloženou úlohu* lze vybrat a vytisknout, vymazat, zkopírovat nebo přesunout.

Informace o vytváření a správě uložených úloh najdete v části Uložení úloh pro použití s funkcí Tisk z... na straně 209.

# <span id="page-11-0"></span>Print (Tisk)

Možnost *Print* (Tisk) umožňuje odeslat úlohu připravenou k tisku v souboru PDF nebo PostScript na tiskárnu prostřednictvím Internetu. Úlohu můžete odeslat ze svého počítače nebo ze vzdáleného umístění.

Použití volby *Job Submission* (Odeslání úlohy):

- Zadejte název souboru úlohy, kterou chcete vytisknout, nebo soubor vyhledejte pomocí tlačítka **Browse** (Procházet).
- Zadejte požadované volby tisku.
- Stisknutím tlačítka **Submit Job**

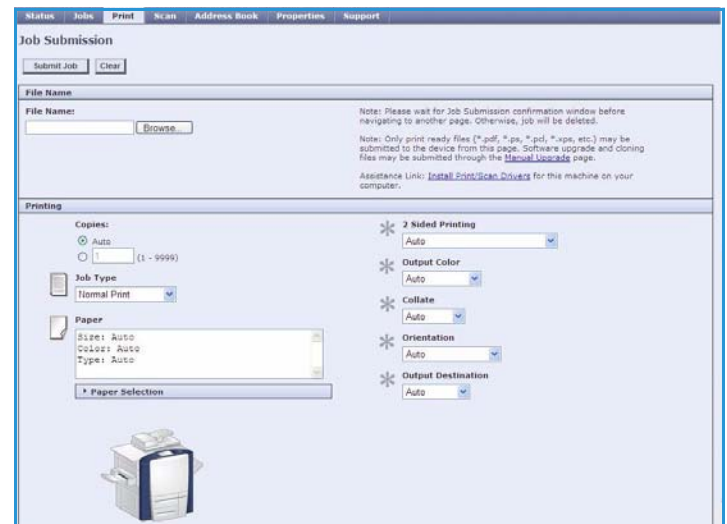

(Odeslat úlohu) úlohu odešlete na tiskárnu prostřednictvím Internetu.

## <span id="page-12-0"></span>Scan (Snímání)

Možnost *Scan* (Snímání) zobrazí seznam všech šablon pro *snímání v síti*, které byly vytvořeny pomocí Internetových služeb.

Pomocí voleb funkce Scan (Snímání) můžete vytvářet, upravovat, kopírovat a mazat šablony pro snímání v síti.

Další informace o volbách funkce Scan (Snímání) naleznete v příručce Snímání v síti.

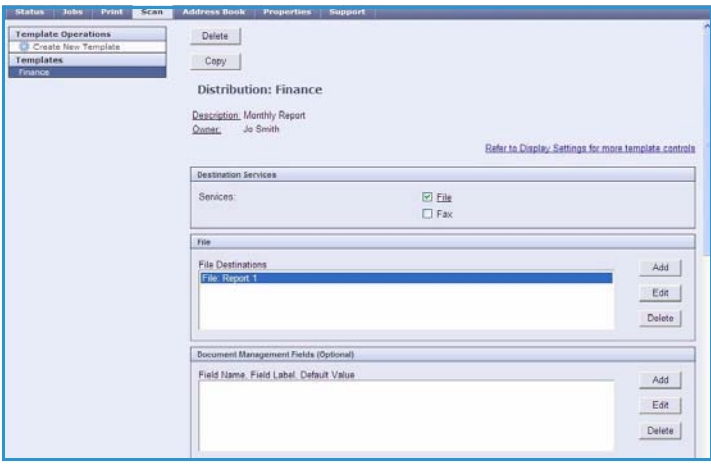

# <span id="page-13-0"></span>Address Book (Adresář)

Zařízení podporuje dva typy adresářů:

- Interní globální adresář poskytovaný prostřednictvím protokolu LDAP (Lightweight Directory Access Protocol).
- Veřejný adresář vytvořený ze seznamu jmen a adres uloženého do souboru ve formátu CSV (Comma Separated Values).

Na kartě *Address Book* (Adresář) lze nastavit a spravovat veřejný adresář. Soubor musí být ve formátu CSV (Comma Separated Values), aby bylo zařízení schopno přečíst jeho obsah. Zařízení může mít přístup k serveru LDAP i k veřejnému

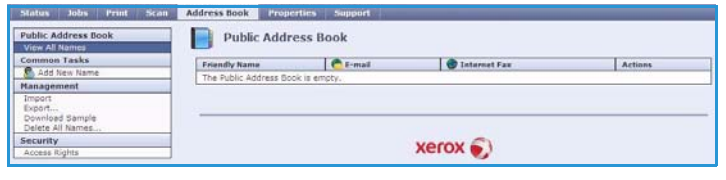

adresáři. Jsou-li nakonfigurovány obě tyto možnosti, uživatelé budou moci zvolit, ze kterého adresáře chtějí vybírat příjemce e-mailu.

Další informace o adresářích naleznete v příručce System Administrator Guide (Příručka správce systému).

## <span id="page-14-0"></span>Properties (Vlastnosti)

Možnost *Properties* (Vlastnosti) obsahuje veškerá nastavení a výchozí hodnoty pro instalaci a nastavení zařízení. Jsou chráněny uživatelským jménem a heslem a měl by je měnit pouze správce systému.

Další informace o konfiguraci zařízení najdete v příručce System Administrator Guide (Příručka správce systému).

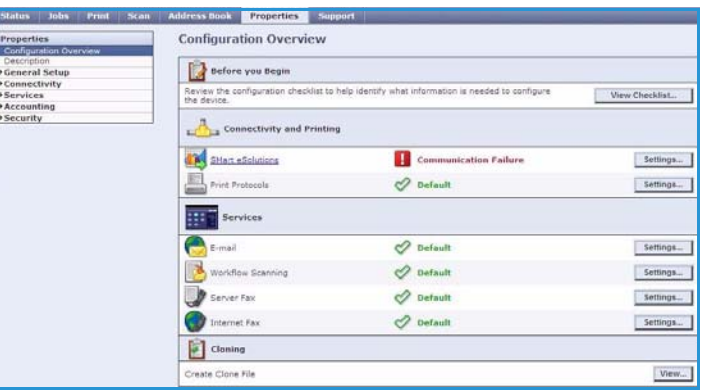

# <span id="page-15-0"></span>Support (Podpora)

Možnost *Support* (Podpora) obsahuje karty **General** (Všeobecné) a **Troubleshooting** (Řešení problémů).

Na kartě **General** (Všeobecné) se zobrazuje název a telefonní číslo správce systému a telefonní čísla, která byste měli použít pro *centrum podpory zákazníků* a *objednání spotřebního materiálu*.

Kartu **Troubleshooting** (Řešení problémů) lze použít k přístupu k sestavám a informacím, které jsou užitečné při určení a řešení problémů se zařízením.

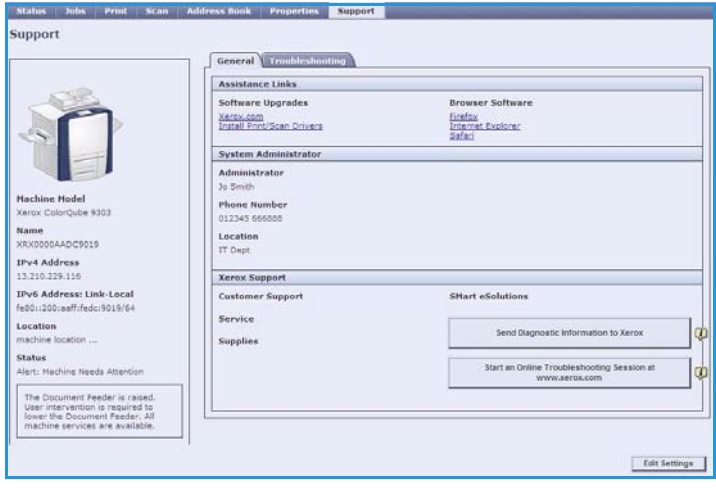

# <span id="page-16-0"></span>Nápověda

Stisknutím tlačítka **Help** (Nápověda) zobrazíte obrazovky *nápovědy*.

Struktura obrazovek *nápovědy* odpovídá struktuře voleb Internetových služeb.

Pomocí nabídky v levé části stránky *Help* (Nápověda) vyvoláte popisy a pokyny týkající se všech funkcí Internetových služeb.

Nápověda